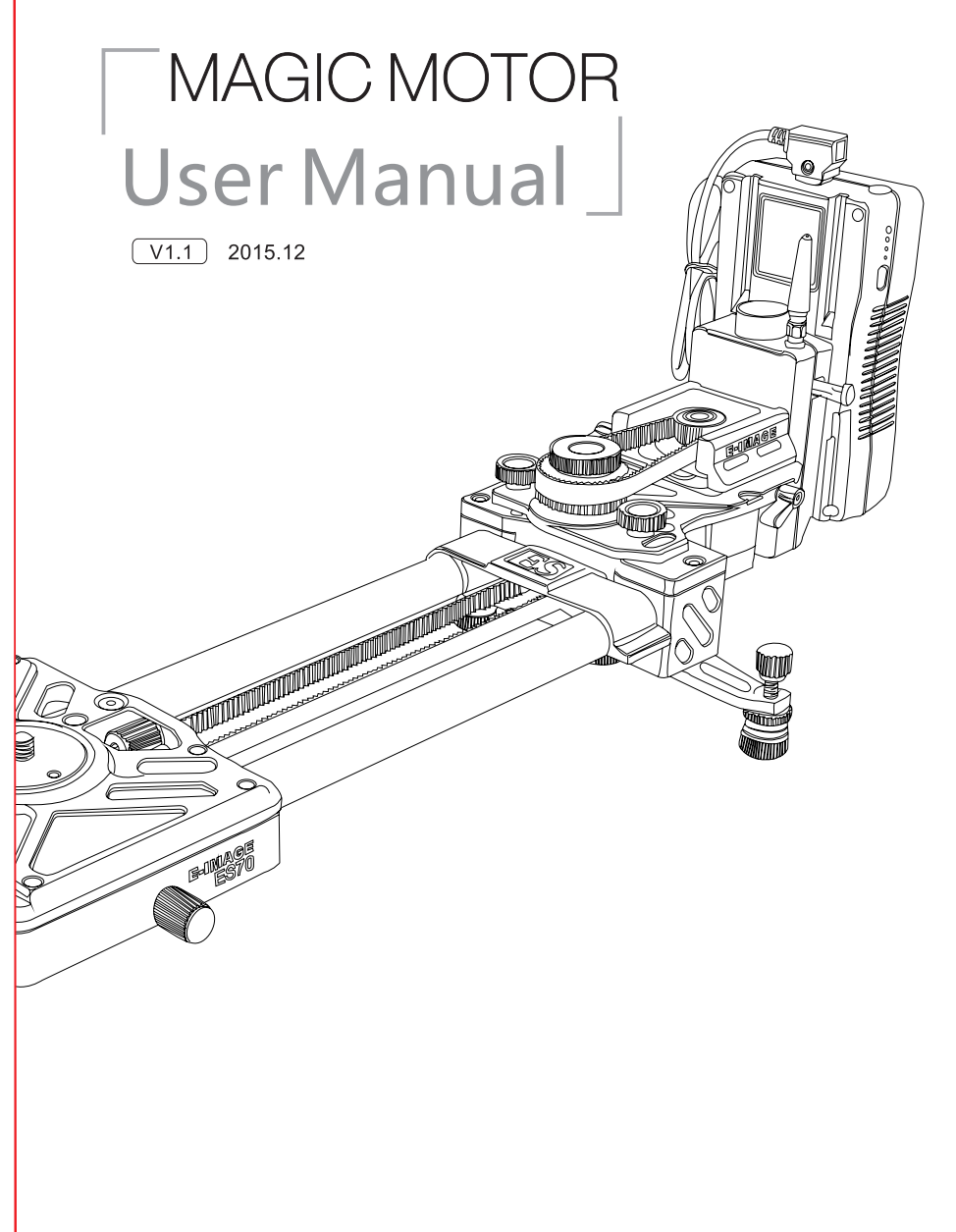

**ALE-IMAGE** 

If any updates without prior notice!

You can visit our official website to check the newest user manual. www.eimagevideo.com

E-image always make efforts to provide the best usermanul. If you have any questions or suggestions about the manual.

Please contact us by : sales@eimagevideo.com

# **Disclaimers and Warnings**

Thanks for choosing EIMAGE MAGIC MOTOR.Please make sure strictly observe according to this user manual.

Please read this manual and disclaimer carefully before using this product. By using this product, you hereby agree to this disclaimer and signify that you have read it fully. You agree that you are responsible for your own conduct and any content created while using this product, and for any consequences thereof. You agree to use this productonly for purposes that are proper and in accordance with EIMAGE regulations, terms and any applicable policies and guidelines.

Do not modify or adjust the MOTOR. As EIMAGE has no control over use, setup, final assembly, modification or misuse, no liability shall be assumed or accepted for any resulting damage or injury. By the using, setting up, or assembling of the product, the user accepts all resulting liability. EIMAGE assumes no liability for damages or injuries incurred directly or indirectly from the use of this product.

There is a special page for Magic motor on Eimage offcial website:www.eimagevideo.com. please check if your user manual is the newest one, if not, please download and use the the newest one.

This user manual if there is any updates without prior notice!

If you have any questions when you assembling the Motor, please ask help from the authorized agent of EIMAGE.

All names of products, brands, etc., appearing in this manual are trademarks or registered trademarks of their respective owner companies. This product and manual are copyrighted by EIMAGE, with all rights reserved. No part of this product or manual shall be reproduced in any form without the prior written consent or authorization of EIMAGE.

### EIMAGE power using and safety precautions:

- 1. Please do not bare the equipment in the rain or be affected with damp, to avoid fire, electric shock accidents.
- 2. Do not close to the high magnetic field, medical, aircraft and other equipment, to avoid any interfere.
- 3. The power supply voltage need within 12 v and 24 v, it might damage the equipment higher than 24 v, or the equipment can not work properly less than 12 v.
- 4. For the power adapter, please make sure to choose the current more than 3A, Voltage should between 12-24V. If too lower, the motor can't work.
- 5. It will cause Equipment failure when using it in sand, dust and rain.
- 6. Don't change the emission frequency, and never use an external antenna or use other antenna.
- 6. Please use the voltage between 12 and 24 V, with a "V" lock batteries or use the power adapter connected to the household power, please guarantee the power is enough before using when the power is low, please recharge in time, if cut off the power in the work, it might damage the equipment and the camera.
- 7. The motor light will go on when normal work. Electric alarm will remind you when the battery is low, and the motor will be locked to prevent the camera accidental fall, please replace the battery in time.
- 8. Please do not put hands in slider belt or motor synchronization belt to avoid injuries.
- 9. Never disassemble the equipment privately, use it roughly and knock the product.
- 10. Before boot, make sure to move the slider in the middle position, loosen the lock of slider.
- 11. Before use, please adjust the "speed and direction" knob back to zero.

# Download and install the FIMAGE MAGIC MOTOR APP

#### **For Apple Users**

Please download the "EIMAGE" App before Using the Magic motor For Apple users, please search for "EIMAGE" on the App store then follow the instructions for IOS installation.

#### **For Android Users**

Please scan follow QR code then follow the instructions for Android installation.

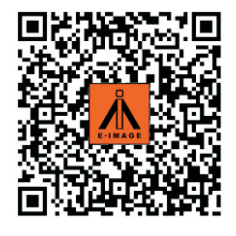

IOS 7.0 or above

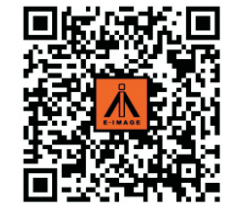

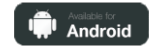

Android 2.0 or above

#### Magic Motor User Manual

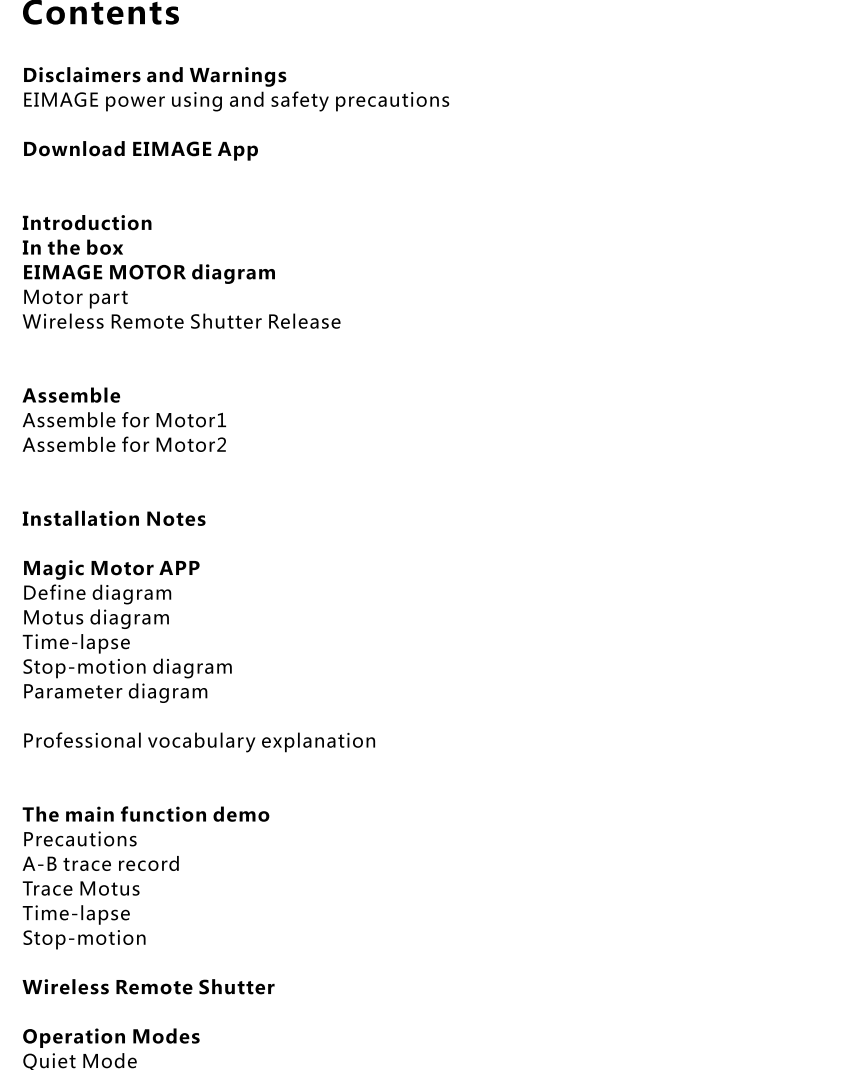

# Introduction

Ideal designed for professional filmmakers and photographers, the EIMAGE MAGIC MOTOR Slider marks a new generation of motor slider system. It features perfect stability, and more lightweight in the structure because of its successful design. App control system provides quick and convenient

operation during shooting. It can provide many functions, such as trace record, time-lapse and stop-motion functions.

E-IMAGE Magic Motor adopts a special motor, it works with position feedback and the IMU to communicate with E-IMAGE custom 32-Bit processor, which processes movement calculations in milliseconds, To ensure the slider precision is 0.0001 M, meaning that the camera will get perfectly steady shooting effect in any modes.

# In the box

 $\mathbf{1}$ 

 $\mathbf{1}$ 

 $\overline{2}$ 

 $\overline{4}$  $\overline{4}$ 

6

 $\,6\,$ 

6

 $\overline{7}$  $\overline{7}$ 

9

 $17$ 

19

19

19 20

 $21$ 

22

23

24 24

24

24 24

25

27

28

28

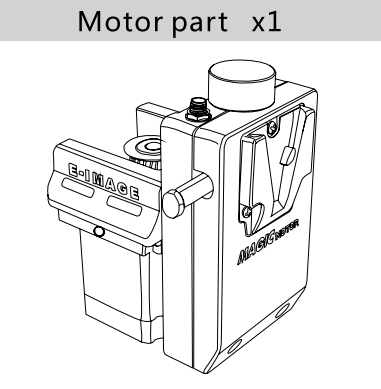

MP-01 Adapter Platex1(For Motor1)

Magic Motor User Manual

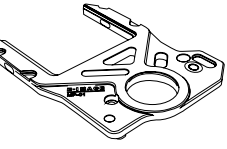

MP-02 Adapter Platex1(For Motor2)

It built in EIMAGE motor drive modules, an independent IMU module, a 32-bit DSP processor power supply module, a Bluetooth module, a wireless module and a power breakout box.

### Adapter plate locking knobx2

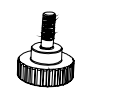

Used for fixing the adapter plate on the slide.

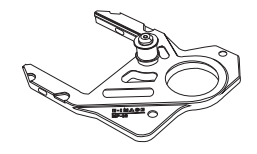

# Synchronous belt x1

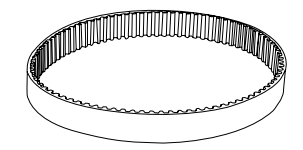

Through the synchronous belt, transfer the motion of the motor to track.

**Contact Informatron** 

Stable Mode

Force mode

Maintenance Troubleshooting

**Specifications** 

**Official OR code** 

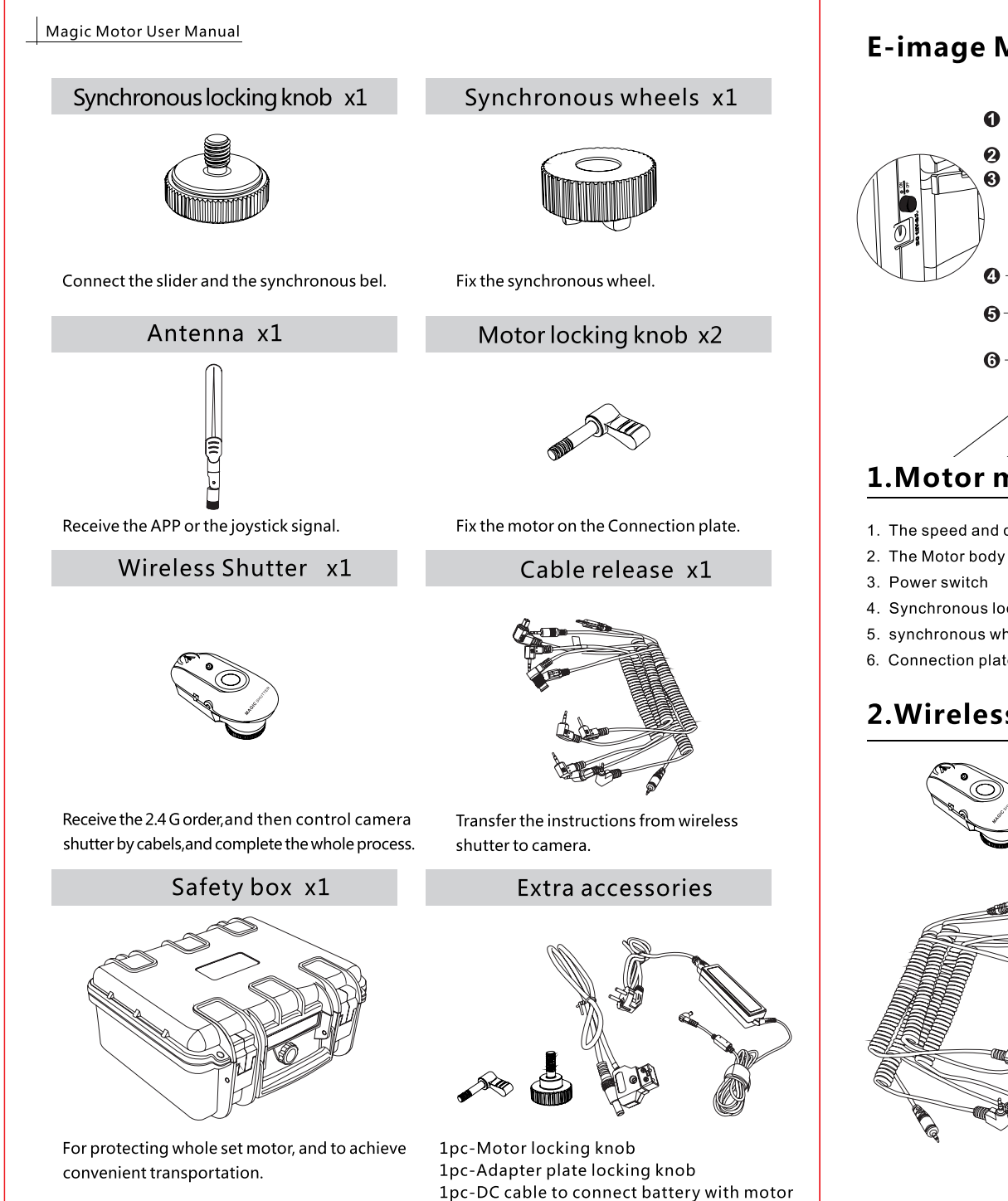

1pc-Power adapter

Magic Motor User Manual **E-image Magic Motor Diagram** ഒ Q ጠ ጠ മ 1. Motor main body

> 7. Battery 8. Antenna

9. Battery release button. 10. Motor locking knob

12. MP - 01 connection plate

11. Synchronous belt

- 1. The speed and direction knob
	-
- 4. Synchronous locking knob
- 5. synchronous wheels
- 6. Connection plate locking knob

# 2. Wireless Shutter

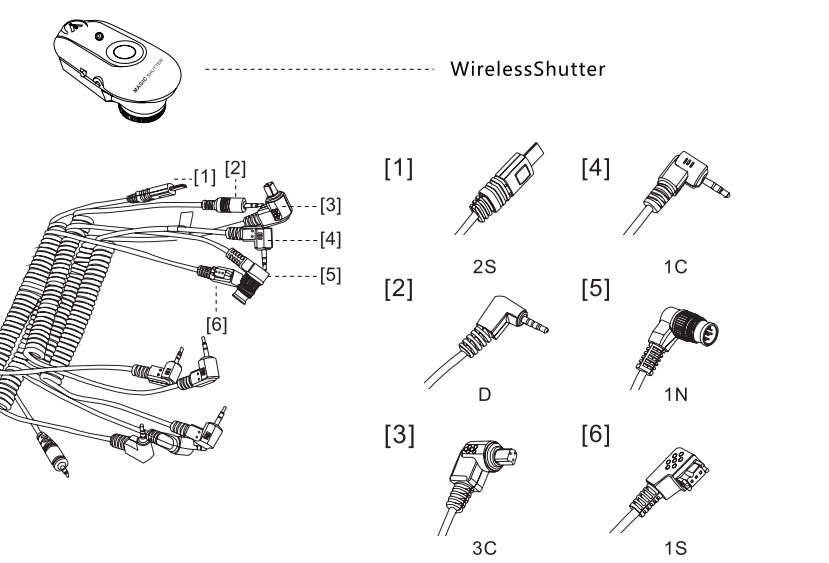

2015 EIMAGE ALL RIGHTS RESERVED 6

# Assembling of Motor 1 (For ES70/90/120 Slider)

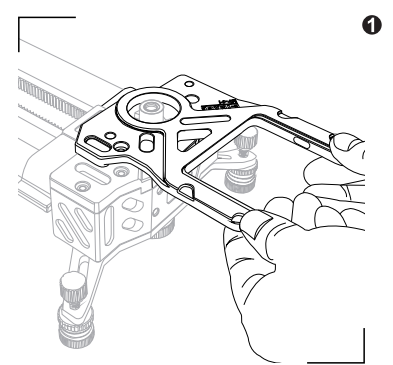

Insert the adapter plate on groove of<br>the slider as the picture shows, please<br>make sure the connection plate should exactly aimed at the hole and the grooves.

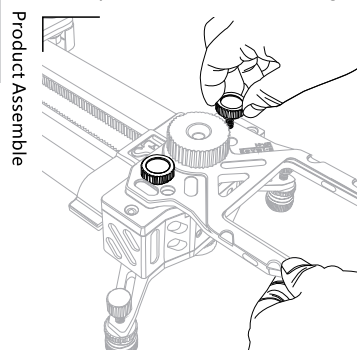

Insert the adapter plate locking screws and fixed the plate.

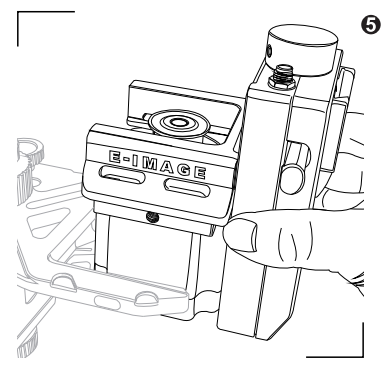

Put the motor boby on the connection plate as the picture shows.

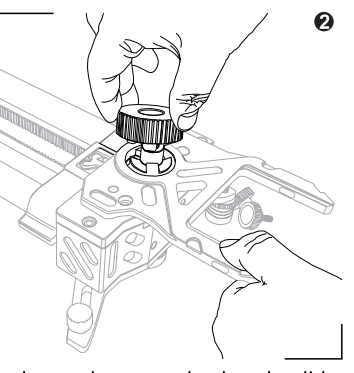

Fix the synchronous wheel on the slider by inserting three grooves closely.

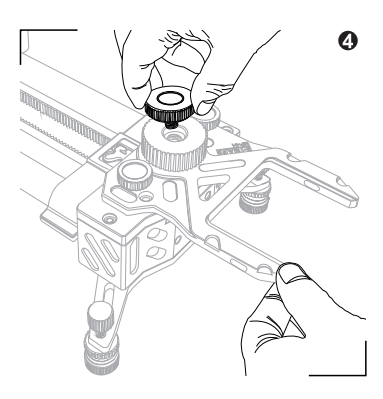

Attach synchronous wheel locking knob on the wheel and tighten the screw by clockwise.

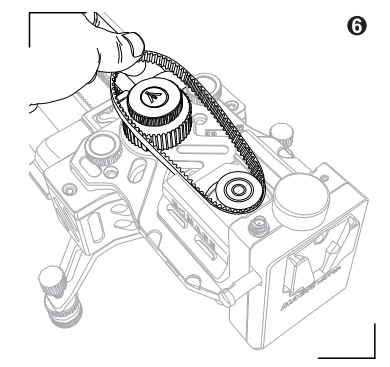

Buckle the one end of Synchronous belt<br>to the Synchronous wheels of Motor body,<br>and then adjust another end to the<br>Synchronous wheels of slider.

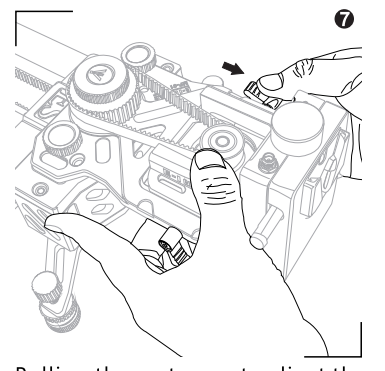

Pulling the motor part, adjust the Synchronous belt to tight state. Then assemble locking knob on two sides as picture showed and lock them.

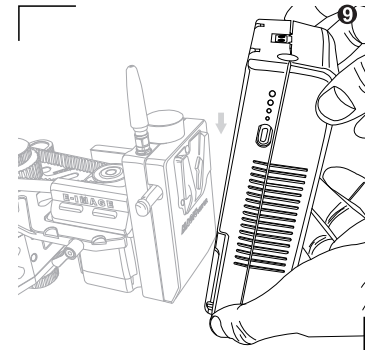

Install the battery to motor body with the v-lock.

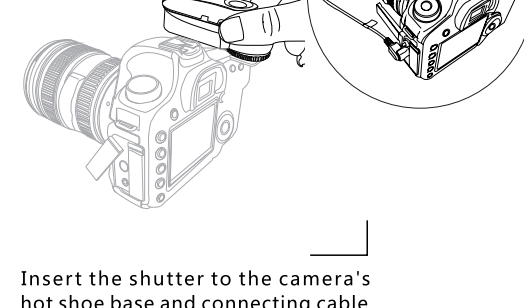

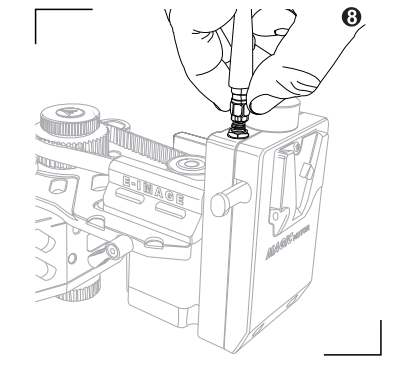

Assemble antenna to the antenna base by clockwise.

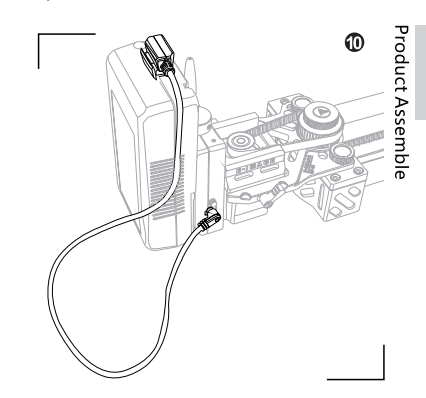

Connect the power cord with battery and the motor.

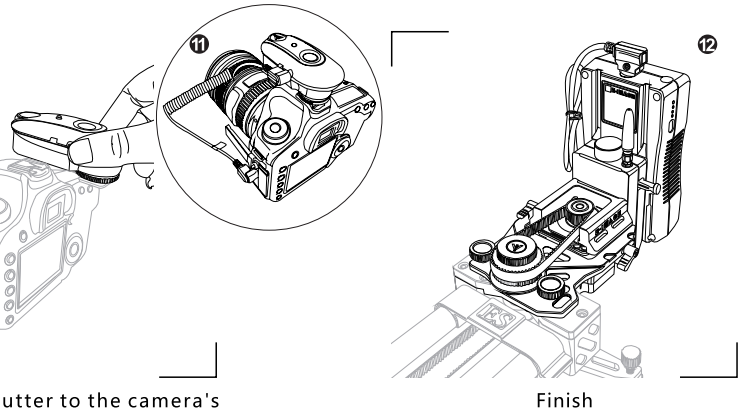

hot shoe base and connecting cable release.

2015 · EIMAGE · ALL RIGHTS RESERVED 8

# Assembling of Motor 2(For ED 360 Ground Slider)

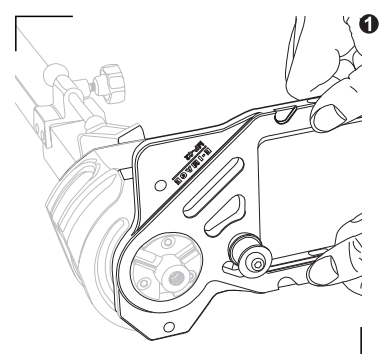

Insert the adapter plate on groove of<br>the slider as the picture shows, please<br>make sure the connection plate should exactly aimed at the hole and the grooves.

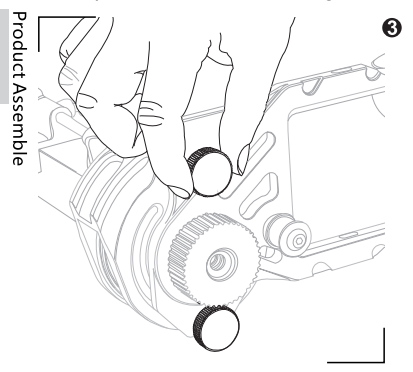

Insert the adapter plate locking screws and fixed the plate.

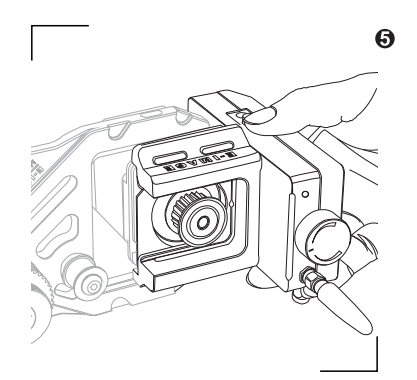

Put the motor boby on the connection plate as the picture shows.

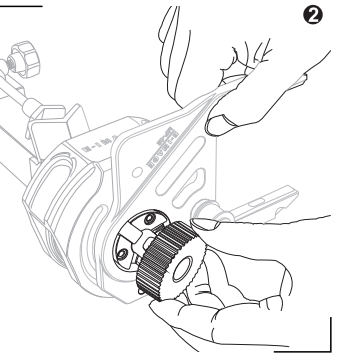

Fix the synchronous wheel on the slider by inserting three grooves closely.

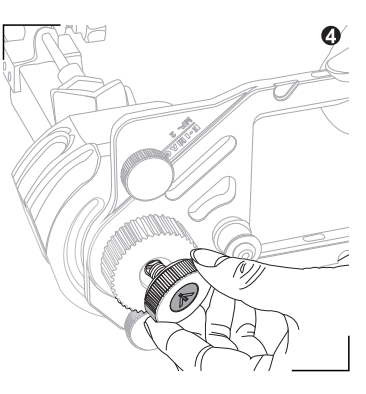

Attach synchronous wheel locking knob on the wheel and tighten the screw by clockwise.

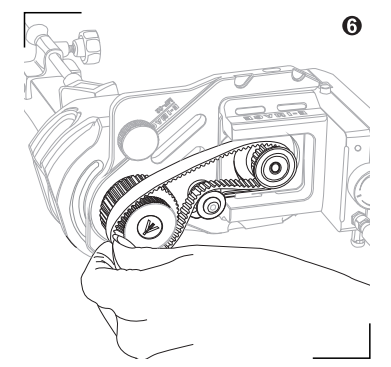

Buckle the one end of Synchronous belt<br>to the Synchronous wheels of Motor body,<br>and then adjust another end to the<br>Synchronous wheels of slider.

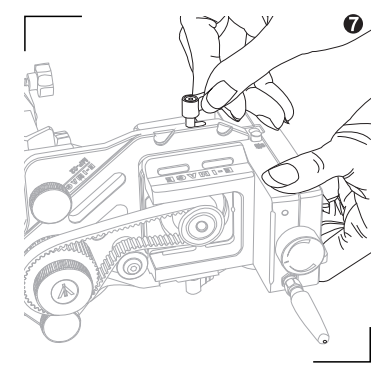

Pulling the motor part, adjust the Synchronous belt to tight state. Then assemble locking knob on two sides as picture showed and lock them.

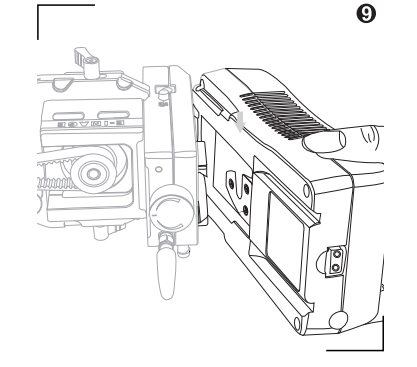

Install the battery to motor body with the v-lock.

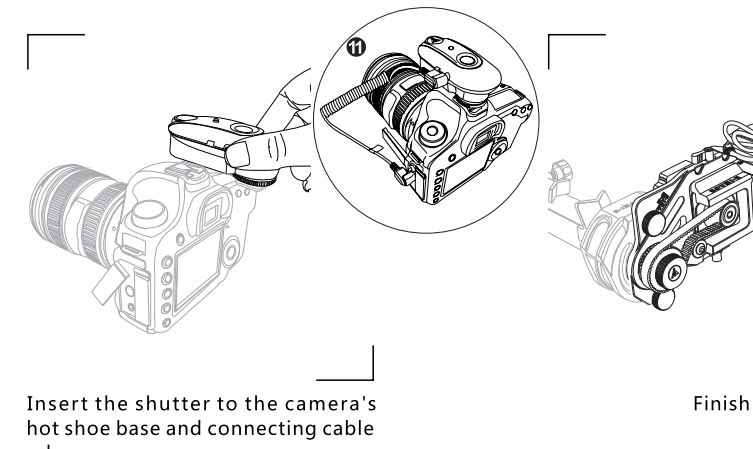

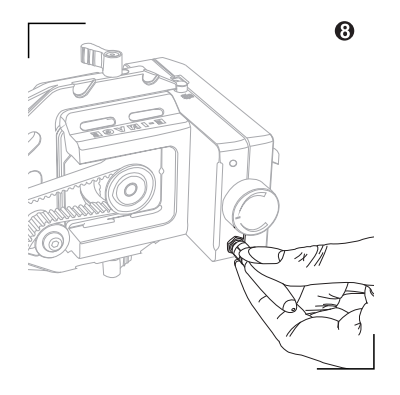

Assemble antenna to the antenna base by clockwise.

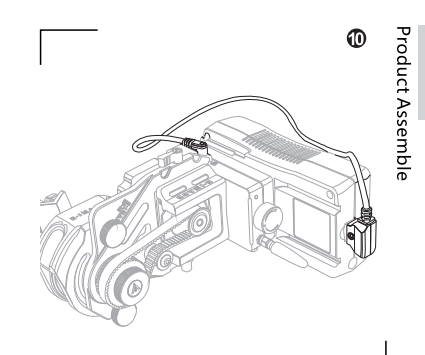

Connect the power cord with battery and the motor.

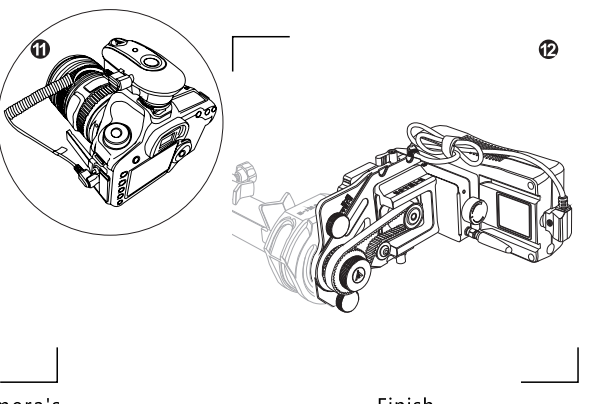

release.

# **Installation Notes**

- 1. After installing battery and power on, please check if the motor could work normally by turning the "Speed and direction "knob. If works normally, please back the "Speed and direction" knob to zero position, wait for using.
- 2. Please ensure that the motor power is shut off during installation.
- 3. Please choose shutter release according to your camera.
- 4. Before use, please ensure the synchronous belt is tight enough, so that the movement of the motor can be transferred to the slider precisely.

# Download and install of the APP

### Download and install

1.**Android users** please scan the bellow QR code to download and install.

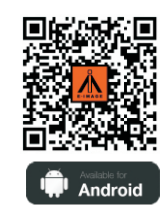

IOS 7.0 or above

2.Turn on Bluetooth and search the "EIMAGE SLIDER"and "Pair" with it. 3.Open the EIMAGE APP, click"Device" or Menu tab, there is "connect",then click it.

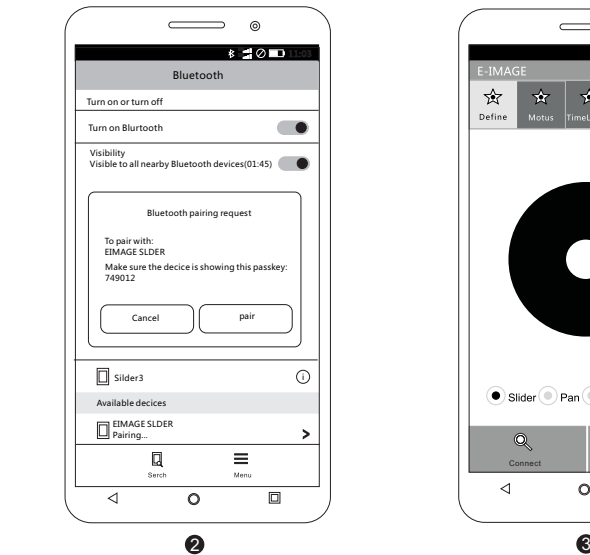

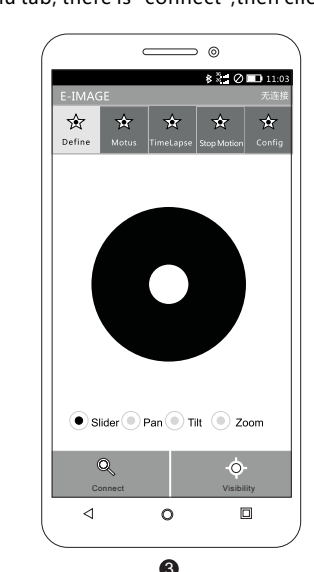

4.There are many devices, please find "EIMAGE SLIDER" and click it.

5.After successful connection, in the upper right,there will show"connect to EIMAGE SLIDER".

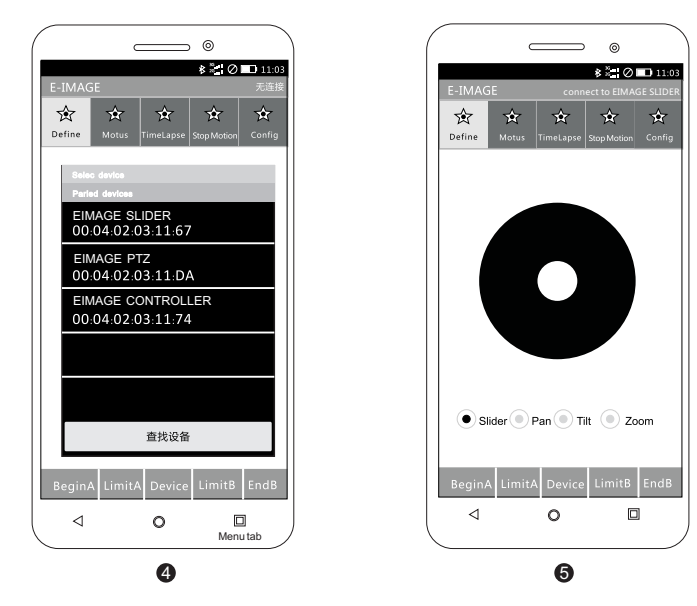

- $\star$  Note1: Some android phones will appear two names, please select the one with the phone logo or don't choose the one with "?".
- $\star$  Note2: In some Android phones, there will appear another two name of slider,

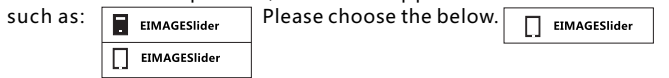

```
Download and Install of the APP
```
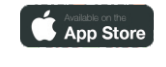

#### IOS 7.0 or above

#### Apple users:

- 1. (1) please search for "EIMAGE" on the App store then follow the instructions for IOS installation...
- (2) Scan the below QR code to find "EIAMGE" on the App store then follow the instructions for IOS installation.

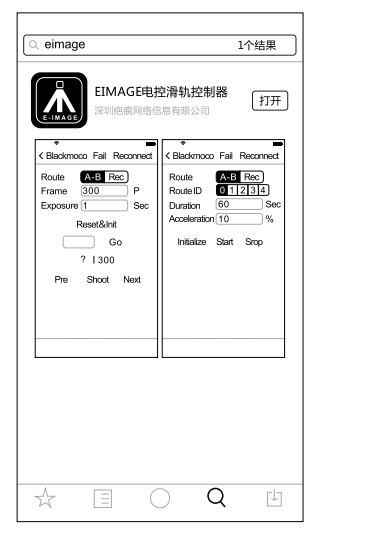

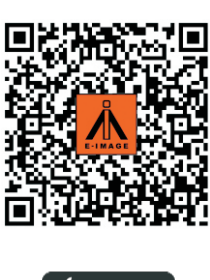

App Store

iOS 7.0以上

2. Open the Bluetooth of your mobile device, switch on the power, click the EIMAGE APP, click the "EIMAGE SLIDER" then connect it.

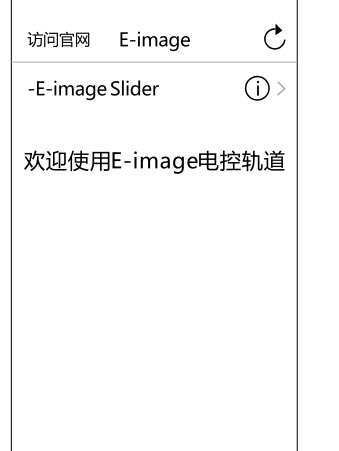

# **EIMAGE SLIDER APP**

### Define

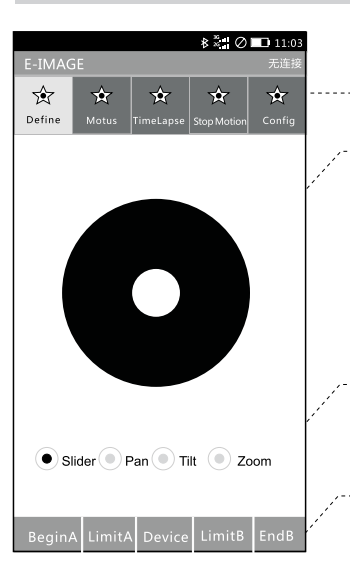

#### -------- Navigator area Control area

Center circle - on behalf of the Joystick, which can control the movement of camera : positive or negative direction movement .Center position - means stop, far away from center position, the speed will be faster. Loose finger, the center circle could be return to center position automatically.

#### **Channel Settings area**

Slider-control movement of Slider in Horizontal direction Pan – control movement of PTZ in Horizontal direction Tilt - control movement of PTZ in tilt direction Zoom - Control camera lens zoom

#### The beginning/Ending point and the limit switch area

Limit A-Set Limit A<sup>®</sup> Limit B-Set Limit B

The camera will stop automatically when it run to switch A or B position, avoiding any bump, for safety insurance.

(When AB points are all set up, the character "Slider" will change color from black to red.)

**Begin A** - set beginning point  $A$   $\circledcirc$ **End B**-set the Ending point B Set AB point as the moving trace.

# Motus

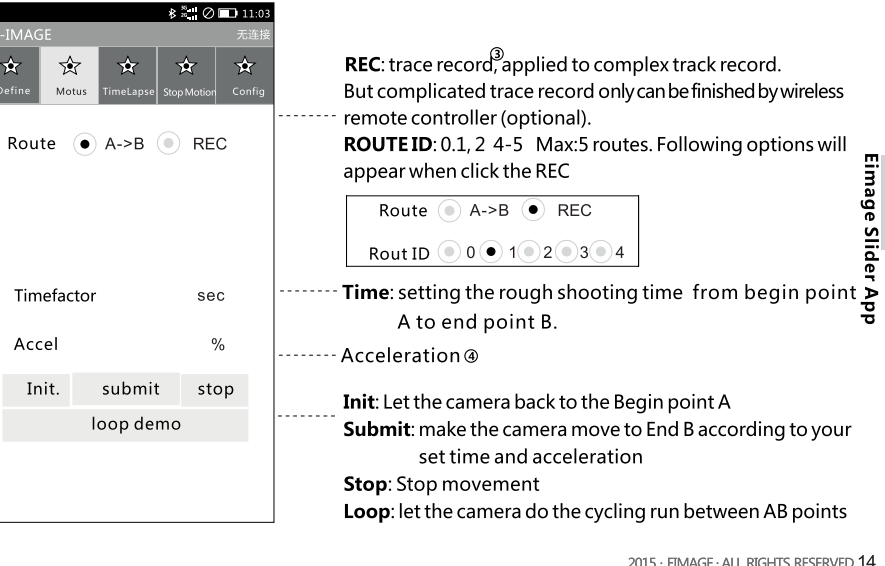

### Time-lapse

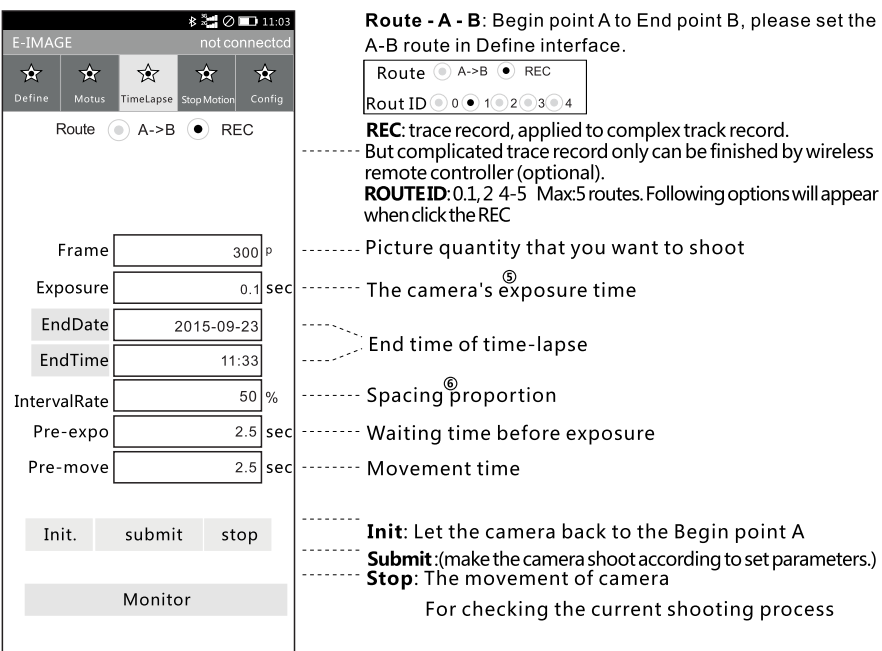

# Stop-Motion

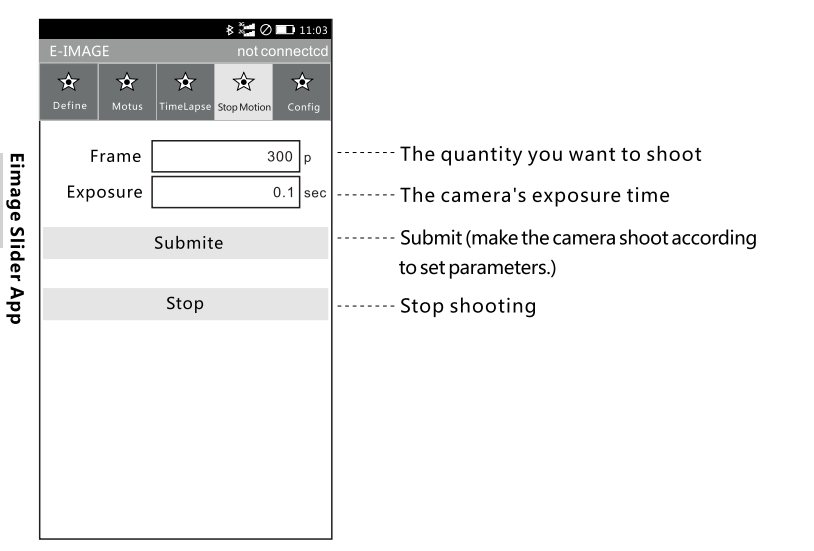

# Config

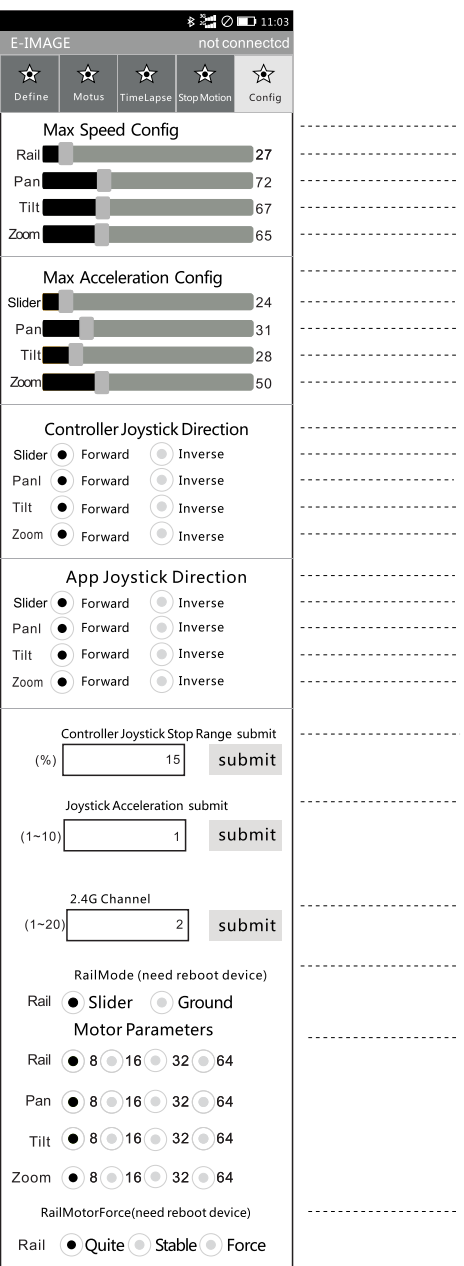

------------ Used to set the maximum speed of joystick ............. Set the maximum speed of slide Set the maximum speed of PTZ in X axis ------------ Set the maximum speed of PTZ in Y axis ------------ Set the maximum adjust speed of camera zoom

------------ Used to set the acceleration Set the maximum acceleration of the slider Set the maximum acceleration of PTZ in X axis ------------- Set the maximum acceleration of PTZ in Y axis ------------ Set the maximum acceleration of camera zoom ------------ Used to set the direction of joystick in CONTROLLER ------------ Slider: Positive/against

------------ Horizontal direction: Positive/ negative ------------ Vertical direction: Positive/ negative ............. Lens zoom: Positive/ negative

**Example 2** Used to set the direction of joystick in APP ............. Slider: Positive/against Horizontal direction: Positive/ negative ............. Vertical direction: Positive/ negative ............. Lens zoom: Positive/ negative

.............. Joystick stop range@

Joystick acceleration Set the acceleration, to control the acceleration's smooth or sharp: maximum acceleration means sharpest reaction, minium acceleration means smoothest reaction.

............. 2.4 G channel ®

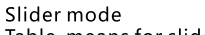

Table-means for slider (ES70/90/120) Ground-means for ground slider (ED360) Motor parameters

Motor segmentation parameters Set the speed and sound of the motor. The smaller number means faster speed, corresponding a little more sound .Bigger number means slower speed, the relative sound is low even near silence.

### ------------ Operation Modes

Note: When you change mode, the Motor need to be restarted.

# **Professional vocabulary explanation**

### 1 Limit setting

Limit setting means set a maximum movement distance of the camera from left or right. The LIMIT A and LIMIT B can be set respectively.

 $\star$  Note: 1. It will be effective only when Limit A & Limit B are all set.

- 2. Previous limit set will be failed if Motor is restart. Please reset it.
- 3. when Limit A & Limit B are all set, the character "Slider" will change the color from black to red, which means limit setting is finished to avoid any accident during operation.
- 4. Befor any operation please set "Limt A&B" at fist.

### 2 Set beginning point

Begin point A and end point B represent the shooting start time and end time, (After setting, the character "Begin point A" and "End point B" will change the color from black to red. The set of Begin point A and end point B is effective for all current equipments synchronously).

# 3 Trace record

Complicated trace only can be recorded by optional wireless remote controller. After trace record is finished, you will find there are at most 5 routes when you click the "REC". Please choose the Route ID to do your following operations.

### 4 Acceleration

Protessio

ã

ry Explanation

Lower acceleration number means the response action of motor is gentle, for example, if the joystick back to the central point (means stop), the response action of motor is reduce speed slowly until stop. If acceleration number is max., the response action of motor is stopped immediately without any cushioning. Acceleration number of each direction could be set separately.

### **S** Exposure time

When camera is under M mode, the APP exposure time should be longer than the camera exposure time. For example, camera exposure time is 1/100 s, at this time the App exposure time should be equal or longer than 1/80 s. When camera is under B mode the real exposure time is decided by APP, now, there is no special requirement for App exposure time.

Interval Rate: used to set the interval between exposure and movement Track: Previous set trace from A to B

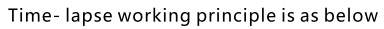

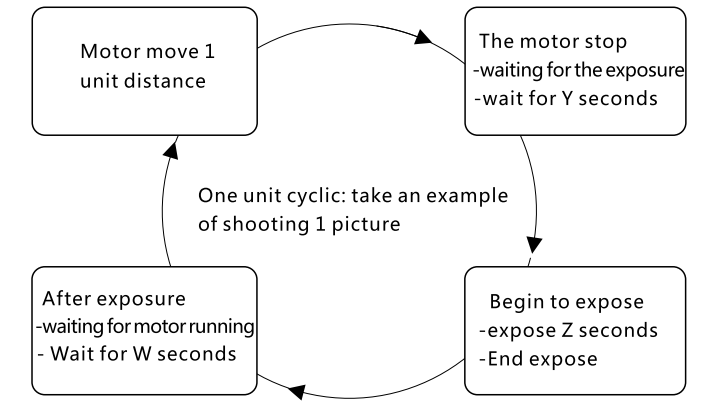

### **O** Joystick stop time

The stop range of joystick

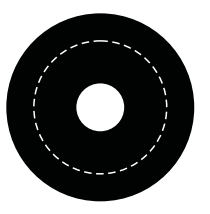

Example, Set at 50%, as shown in the picture, the dashed line range, if the joystick moves in this circle, the device won' t move; once beyond the range then the camera will move.

# 8 2.4G channel

Set the communication channel between different equipments: only Wireless shutter, slider, joystick and PTZ are all in same channel, then they could be communicated with each other. If there are multiple set of products used at the same time, in order to prevent communication channel confusion, please make a reference mark each set.

# The main functions of EIMAGE Magic Motor

### Attention

- Pls pay attention to the following notes before operation:
- 1. Open the Bluetooth of mobile device, run software "EIMAGE APP", switch on the power of MAGIC MOTOR.
- 2. Connect the APP with your MAGIC Motor.

Note: During first using, first, please pair up "Magic Motor "with your Bluetooth options. APP will ask to open the Bluetooth of mobile device automatically when it is enabled, please click "YES".

Before operation, please set the maximum acceleration and max speed and related parameter in CONFIG page.

3. Please make sure the knob of speed and direction is on zero position before switching on the power.

Before record shooting, this button could be used to preview the movement first. After adjustment, please put it back to zero position, and waiting for next operations.

4. Please make sure battery is with enough power before shooting.

# A - B trace record shooting

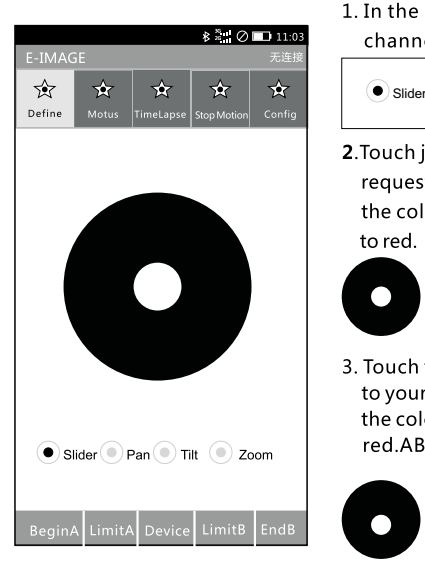

1. In the define interface, please select "slider " channel, to control the movement of slider.

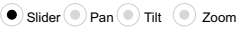

2. Touch joystick, to control the camera move to your request beginning point, then click the "Begin A", the color of "Begin A" will change color from black

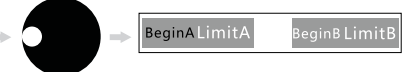

3. Touch the joystick again, to control the camera move to your request ending point, then click the "Set B", the color of "Set B" will change color from black to red.AB trace is finished.

The main Function Demo

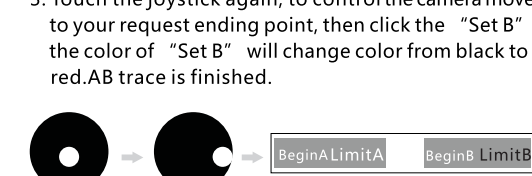

 $\star$  Note 1: if you want to record complex traces, please use the wireless motor CONTROLLER (optional) to do it.

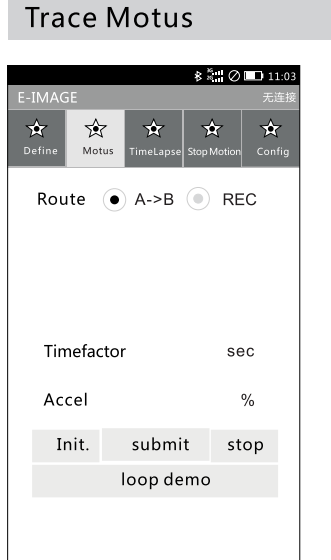

- 1. In the Define interface, please select "slider "channel, to control the movement of slider.
- 2. Touch joystick, to control the camera move to your request beginning point, then click the "BeginA", the color of "BeginA" will change color from black to red.
- 3. Touch the joystick again, to control the camera move to your request ending point, then click the "EndB", the color of" EndB" will change color from black to red.

AB trace is finished.

4. (1) Click  $\overline{\odot}$  A->B to set the time and acceleration.

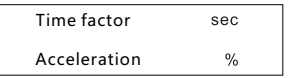

or (2) REC : Complicated trace only can be recorded by wireless remote CONTROLLER (optional). After trace record is finished, you will find there are at most 5 routes when you click the "REC" Please choose the record that you want to run, and then set up time and acceleration.

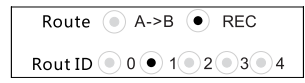

**5**. Click the initialization, let the camera move back to the Begin A, and then click submit, make the camera to move from "A" to "B".

6. In order to preview the results repeatedly, please click the "loop", so the camera will move back and forth between AB point.

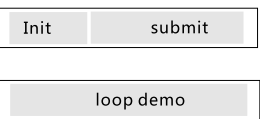

★ Note 1: Complicated trace only can be recorded by wireless remote CONTROLLER (optional). Please choose trace number on your APP to continue your following operations

### Time-lapse

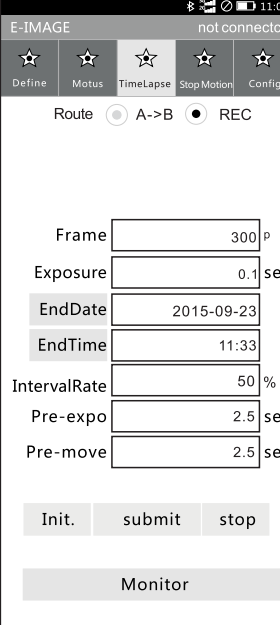

- 1. In the Define interface, please select "slider" channel, to control the movement of slider.
- 2. Touch joystick, to control the camera move to your request beginning point, then click the "BeginA", the color of "BeginA" will change color from black to red
- 3. Touch the joystick again, to control the camera move to your request ending point, then click the "EndB", the color of "EndB" will change color from black to red.

AB trace is finished.

4. In time-lapse interface, please set the shooting number, exposure time end date and time, the percentage of the waiting time and movement time.

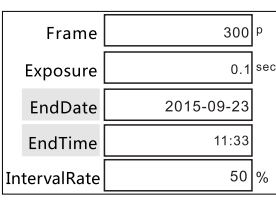

5. Click the "init", let the camera move back to the beginning point A, and then click "submit", make the camera shoot according to the parameters that you set up.

Init. submit

6. Click "monitor", you could check the shooting process. Click "stop", you could cancel the current operation.

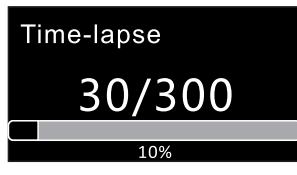

★ Note 1: Complicated trace only can be recorded by wireless remote CONTROLLER(optional).

Please choose trace number on your APP to continue your following operations

 $\star$  Note 2: APP exposure time set should follow the following rules:

- 1 When camera is under M mode, the APP exposure time should be longer than the camera exposure time. For example, camera exposure time is 1/100 s, at this time the App exposure time should be equal or longer than 1/80 s.
- 2 When camera is under B mode, the real exposure time is decided by APP, now, there is no special requirement for App exposure time.

**\$ 2 ⊘ ■** 11:03 食 女 ★ ☆ ★ **Stop Mot** Frame  $300|p$  $0.1$  sec Exposure submit stop

Stop-Motion

- 1. In the Define interface, please select "slider "channel, to control the movement of slider.
- 2. Touch joystick, to control the camera move to your request beginning point, then click the "BeginA", the color of "BeginA" will change color from black to red.
- 3. Touch the joystick again, to control the camera move to your request ending point, then click the "EndB", the color of" EndB" will change color from black to red.

AB trace is finished...

4. In the Stop-Motion interface, please set the photo quantity you want to take and exposure time

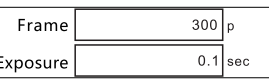

5. Click the "Submit", following interface will appear. Click the initialization, let the camera move back to the beginning point A.

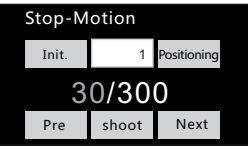

6. After adjustment of shot scenes and character' sactions, click the "SHOOT", the color of number will become red, it means this picture is finished. If white, it means no shooting.Please click "next" for following shooting.

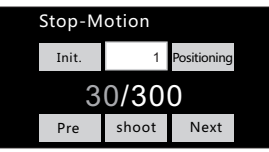

- The main nction
- $\star$  Note 1: in the shooting process, if you find there are some photos are not satisfied, you could input the picture number, then click "Positioning", the camera will move to that picture position automatically, then re-shoot it.
- $\star$  Note 2: APP exposure time set should follow the following rules:
- When camera is under M mode, the APP exposure time should be longer than the camera and exposure time. For example, camera exposure time is 1/100 the App exposure time should be equal or longer than 1/80 s.
	- 2) When camera is under B mode, the real exposure time is decided by APP, now, there is no special requirement for App exposure time.

The main

Function Demo

### Wireless shutter channel Settings

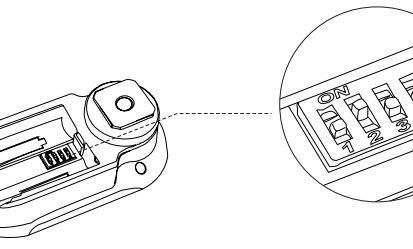

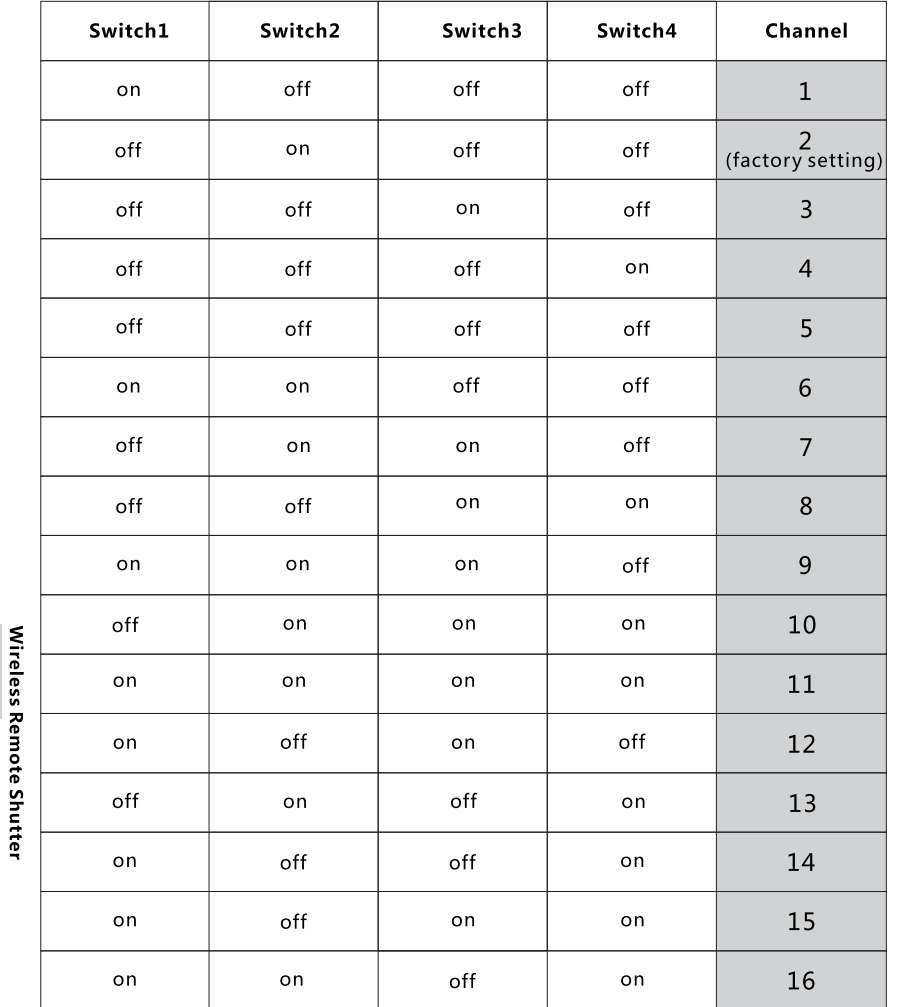

# **Operation Modes**

There are three operation modes for Eimage Motor: Quiet Mode, Stable Mode, Force mode The motor need to be re-started if mode is changed.

Silent mode (If film in quite room, there is no noise could be heard when motor is working. This mode is fitted for live recording.)

Silent mode could reduce the noises from motor working. Please enable it according to your actual request. For example, if film in quite scene, this mode is good. But when the slider is used on tiptilted angle, please change it to "standard" mode, as "Silent" mode could not provide precise movement because of shortage power.

Stable model (If film in common room, there is no noise could be heard when motor is working. This mode is fitted for live recording)

It is suitable for the angel between slider and the horizontal is less than 30°, and need big payload.

Force mode (If film in quite room, there is noise could be heard when motor is working. If shooting outside, this mode is fitted for live recording.)

Enable force mode to meet the requirements of large torque, high payload shooting scene. Force mode apples to vertical shooting scene. Please pay attention that in the mode, the movement speed should be not too fast, prevent idling motor

# Maintenance

MAGIC MOTOR is precision electronic equipment and is not waterproof. Keep it away from sand and dust when in use. After use, it is recommended that you wipe the motor with a soft dry cloth. Never spray any cleaning liquids on to the motor.

# **Warranty and Support**

MAGIC MOTOR enjoy 1 year of hardware warranty period. These service could be get from EIMAGE official dealers or contact with EIMAGE company directly.

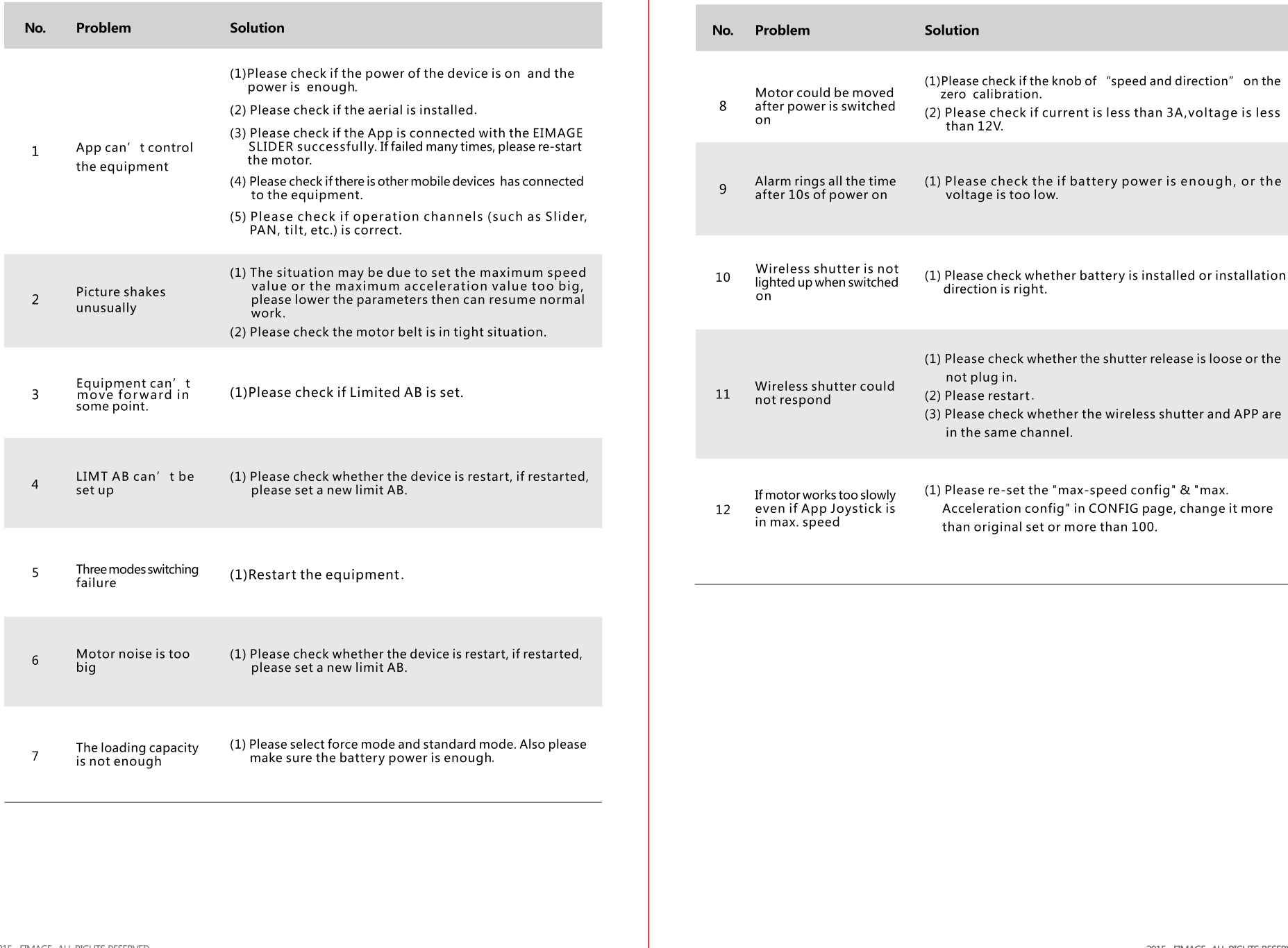

Troubleshooting

# Specifications

# Technical parameters

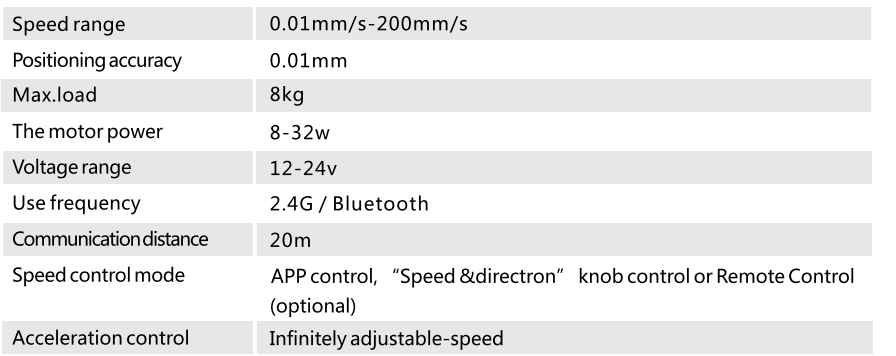

# **Product parameters**

### The basic parameters

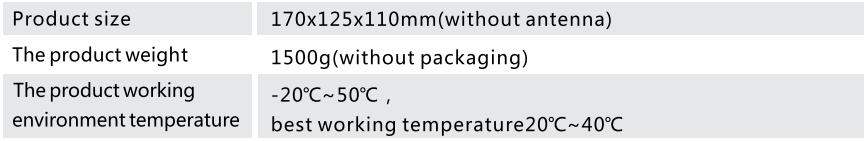

### Max. load in three different operation mode

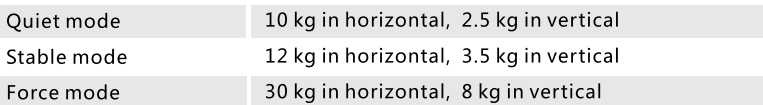

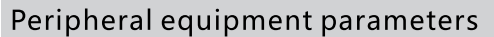

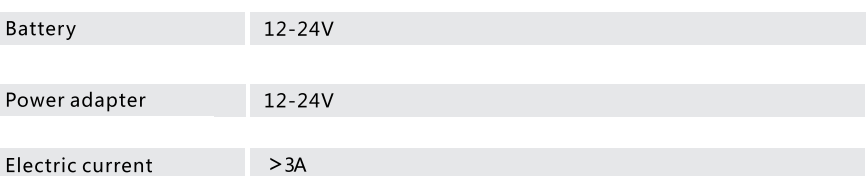

# The official QR code

For more information, please visit the EIMAGE official website:

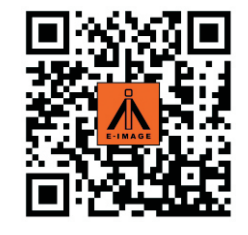

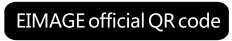

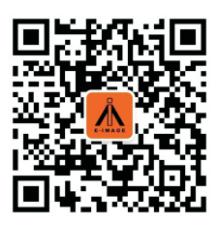

EIMAGE Wechat QR code

# **Contact Information**

NINGBO EIMAGE EQUIPMENTCO., LTD

Address: No.373 South Hangyong Rd, Luotuo Industry Zone, Zhenhai, Ningbo, China.315202 Telephone: 86-574-86590061, 86-574-86590031 Fax: 0574-86590078 E-mail:sales@eimagevideo.com; rory@eimagevideo.com Website: www.eimagevideo.com

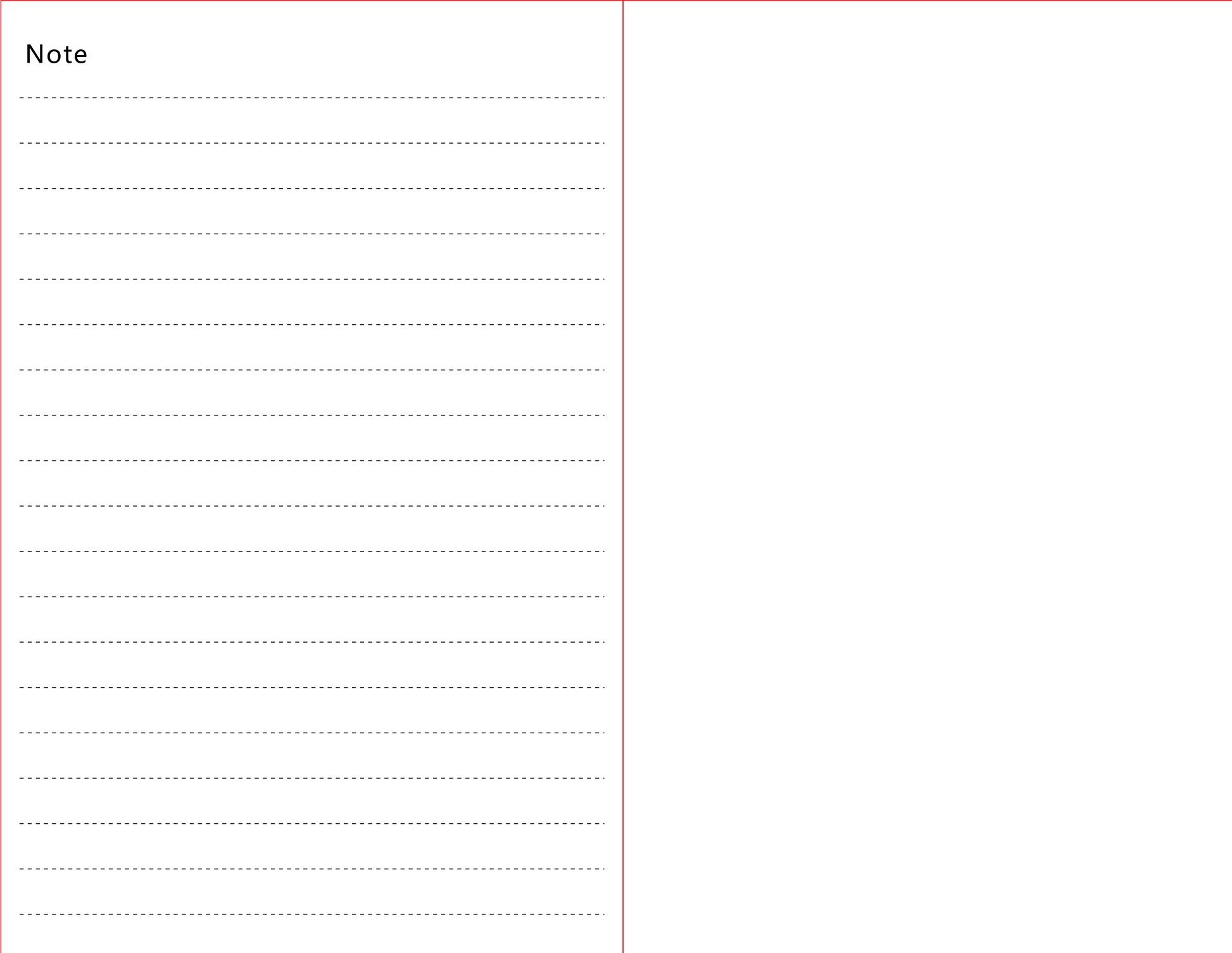